# **Guida alla compilazione della domanda online per la presentazione di richieste di utilizzo dei fondi**

# **Attività Culturali Studentesche – anno 2023**

La partecipazione al bando per la richiesta dei fondi richiede la sottoscrizione della domanda tramite piattaforma dedicata, il cui link di accesso è disponibile alla pagina Web: [https://www.univpm.it/Entra/Percorsi/Studenti/Attivita\\_studentesche/M/266010010400](https://www.univpm.it/Entra/Percorsi/Studenti/Attivita_studentesche/M/266010010400)

La domanda, come indicato nella pagina iniziale, dovrà essere compilata da una persona (presidente o responsabile) per ogni lista, associazione o gruppo, la quale dovrà effettuare l'ingresso nella piattaforma cliccando su "INIZIA NUOVA RICHIESTA" utilizzando le sue credenziali di Ateneo.

In questa prima pagina vengono inoltre riportate le informazioni relative all'ingresso in piattaforma per la modifica delle domande per cui si è già iniziata la compilazione.

Una volta effettuato l'ingresso, la piattaforma permette la compilazione di 6 sezioni, identificate con altrettante etichette. Terminata la compilazione di queste sezioni si potrà procedere con la convalida delle informazioni ed alla fine con l'invio definitivo della domanda:

1. Dati compilatore 2. Dati richiedente > 3. Richiesta contributo > 4. Attività proposte > 5. Consenso trattamento dati 8. Inoltra  $6.$  Riepilogo 7. Convalida

**ATTENZIONE!!** Se un campo obbligatorio non viene compilato, il sistema non consente all'utente di inoltrare la domanda. Cliccando sul pulsante SALVA E PROSEGUI compariranno dei messaggi di errore in rosso vicino ai campi errati/mancanti. Fare pertanto attenzione a conferire correttamente tutti i dati contrassegnati come obbligatori.

Le etichette correttamente compilate verranno visualizzate con un colore più chiaro rispetto a quelle da terminare:

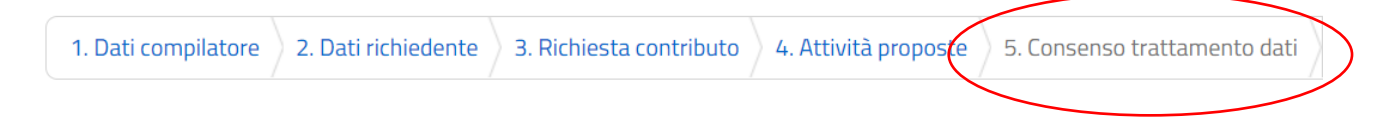

Inoltre, è possibile navigare tra le etichette cliccando in corrispondenza di ognuna (anche se incomplete). In fondo alla pagina di ogni sezione successiva alla prima sono posti tre pulsanti:

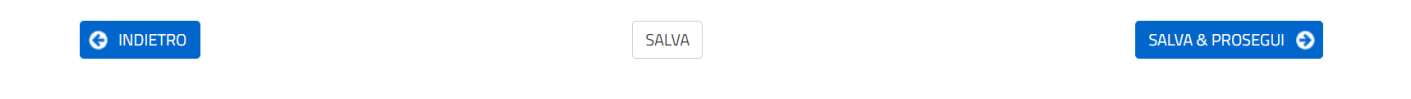

- cliccando sul pulsante "INDIETRO" si torna alla sezione precedente;
- cliccando sul pulsante "SALVA" i dati saranno solamente memorizzati. La sezione resterà aperta e non sarà possibile inoltrare la domanda;
- cliccando sul pulsante "SALVA E PROSEGUI" i dati inseriti saranno memorizzati e confermati.

È possibile modificare i dati inseriti cliccando sulla sezione di interesse e quindi sul tasto centrale "TORNA IN MODIFICA". Ogni volta che si clicca su "TORNA IN MODIFICA", anche se non si apportano modifiche, è necessario cliccare su "SALVA" o "SALVA E PROSEGUI".

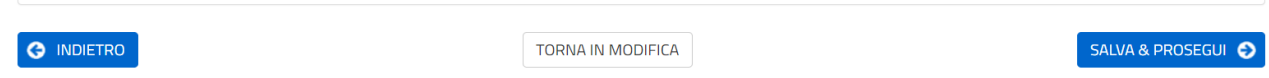

# **1. DATI COMPILATORE:**

In questa sezione, la persona che compila la domanda per conto del della lista, associazione o gruppo di appartenenza dovrà spuntare la casella relativa alle dichiarazioni rese ex. Art. 76 del DPR 28.12.2000 n. 445 e successivamente inserire i dati personali.

Alla voce "Ruolo" potrà selezionare da un menù a tendina il ruolo in veste del quale sta compilando la domanda (opzione Presidente o Responsabile).

# **2. DATI RICHIEDENTE:**

La prima cosa da fare è scegliere dal menù a tendina una delle opzioni tra le tre disponibili, cioè:

Lista di rappresentanza studentesca/Gruppo di studenti universitari/Associazione studentesca universitaria.

Una volta effettuata la scelta, si aprirà una sezione relativa alla informazioni da fornire per l'identificazione del richiedente, nello specifico:

- DATI ASSOCIATIVI: dove inserire la denominazione, la sede legale, i recapiti, il CODICE FISCALE e la PARTITA IVA (se posseduta).
- DATI VICEPRESIDENTE / SUPPLENTE: qualora non sia presente una persona formalmente identificata come "vicepresidente", inserire comunque i dati di una seconda persona responsabile;
- SEZIONE ALLEGATI: in base alla selezione effettuata nel menù a tendina a inizio pagina, la piattaforma identifica in automatico il file da allegare (come specificato all'Art. 3 del bando di concorso "REQUISITI DI ACCESSO");
- ESTREMI DEL CONTO CORRENTE DEDICATO;
- DATI DELEGATO AD OPERARE SUL SUDDETTO CONTO.

# **3. RICHIESTA CONTRIBUTO**:

In questa sezione va innanzitutto spuntata la casella relativa alla richiesta di utilizzo del fondo messo a disposizione per il 2023.

Va poi selezionata una delle due voci sottostanti:

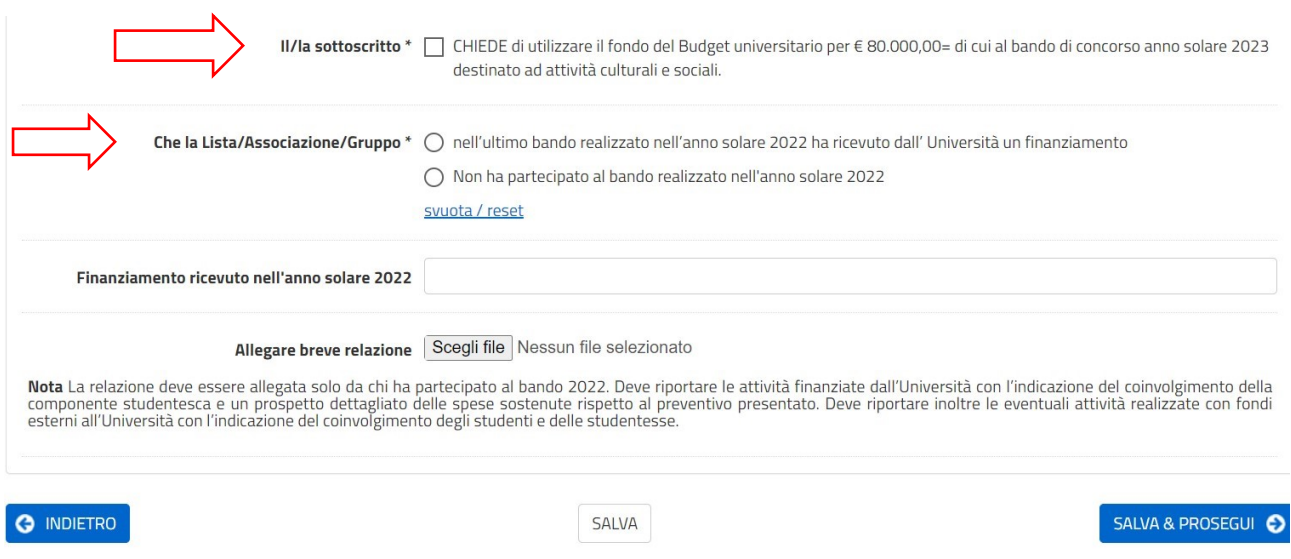

Se si è partecipato al bando 2022 la piattaforma richiede obbligatoriamente la compilazione della voce "Finanziamento ricevuto nell'anno solare 2022" (dove dovrà essere riportata la cifra totale dell'importo ricevuto) e il caricamento di una relazione sulle attività svolte, come specificato nella nota.

# **4. ATTIVITA' PROPOSTE:**

Questa è la sezione dove inserire la descrizione delle attività per cui si intende richiedere il contributo 2023. Rispetto alla pagina che si visualizza una volta cliccato sull'etichetta, si precisa:

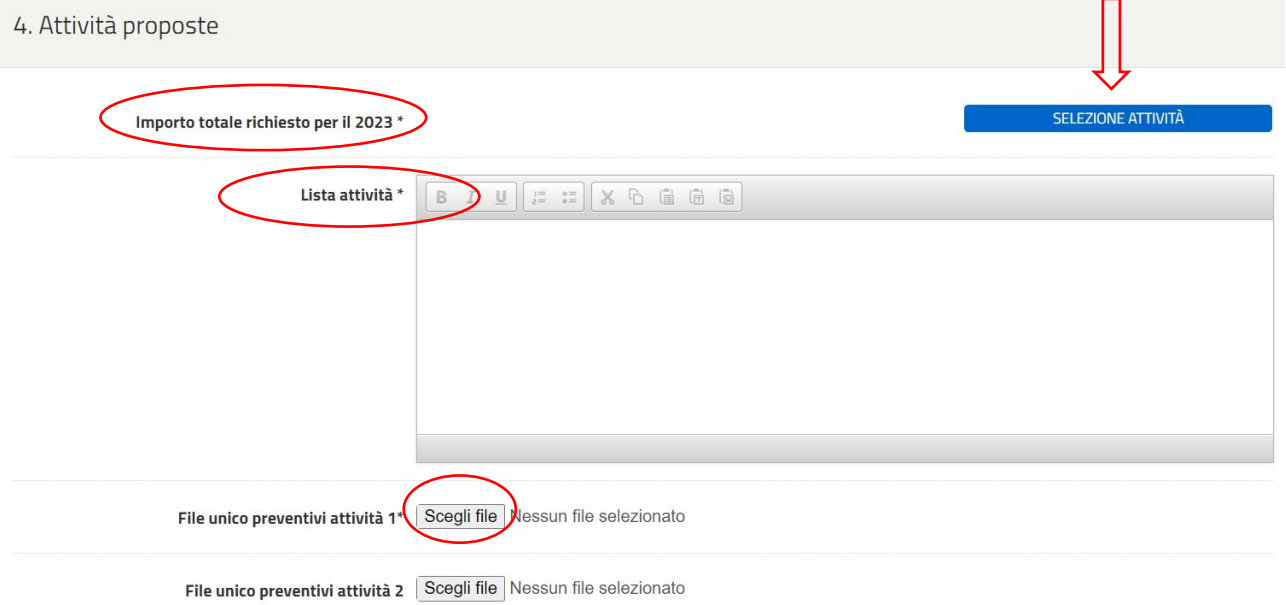

- La voce "Importo totale richiesto per il 2023" si andrà a popolare in automatico una volta inserite tutte le attività;
- idem per il campo "Lista attività", all'interno del quale verranno visualizzate le informazioni che andrete ad inserire come di seguito specificato;

• gli allegati indicati come "File unico preventivi attività 1" (e seguenti, fino a 6 perché da bando le attività che possono essere inserite sono massimo 6, a fronte di 4 finanziabili) sono costituiti dai preventivi legati ad ogni attività proposta, scansionati in un unico file per ogni attività.

Per procedere all'inserimento dell'attivià desiderata, cliccando su "SELEZIONE ATTIVITÀ" si aprirà questa pagina. Per proseguire, cliccare su "Nuova attività":

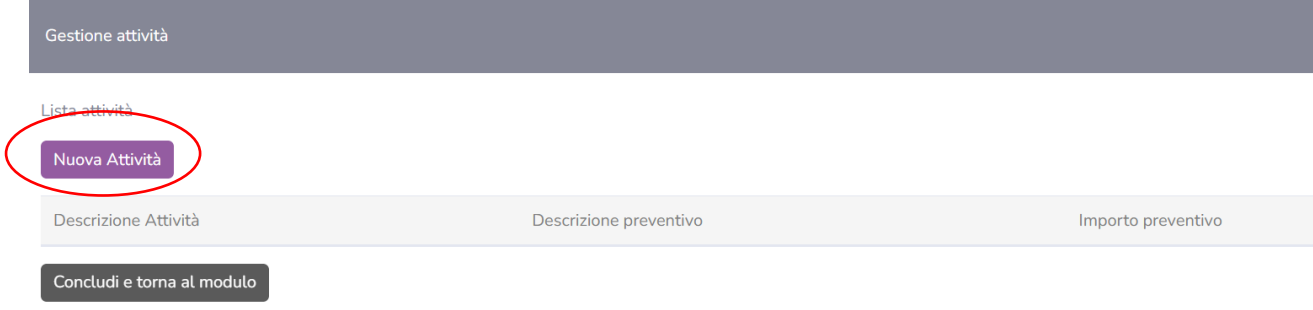

#### A questo punto comparirà questa finestra:

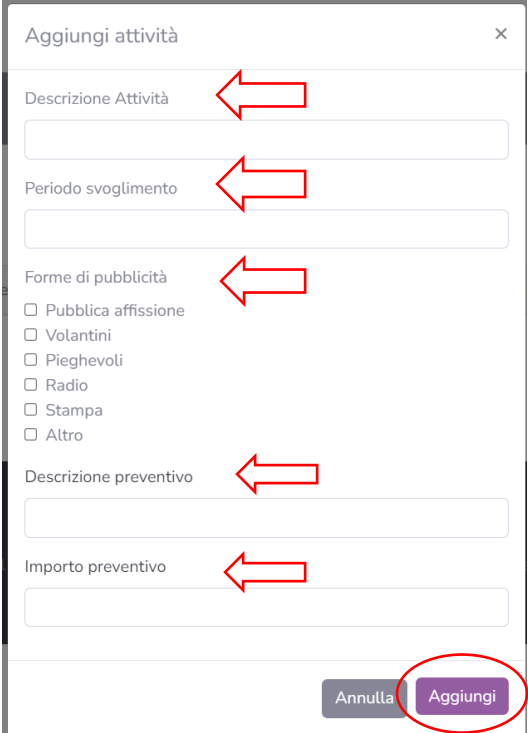

- "Descrizione attività": è necessario inserire il nome dell'attività le informazioni ultili ad un'accurata esposizione dell'evento che si intende presentare; **N.B.:** Nel caso in cui il testo venga scritto direttamente nella finestra "Descrizione attività" dovrebbe essere correttamente riportato e visualizzato, qualora invece il testo venga copiato ed incollato da un precedente file word potrebbero verificarsi errori di visualizzazione dei cosiddetti caratteri speciali (es. lettere accentate, doppi apici, ecc..). Si raccomanda quindi di digitare il testo direttamente nella finestra (e di evitare il copia/incolla).
- " Periodo svolgimento": inserire la tempistica, cioè quando si prevede di realizzare l'attività;
- " Forme di pubblicità": è sufficiente barrare la casella in corrispondenza delle voci interessate;
- "Descrizione preventivo": indicare la tipologia di preventivo (ad es. *preventivo n… del …. della ditta XY per affitto sala*);
- "Importo preventivo": inserire il corrispondente importo.

Una volta compilati questi campi, cliccare su "Aggiungi".

Per inserire un ulteriore preventivo relativo alla stessa attività cliccare sull'icona "+" che comparirà in corrispondenza della linea della descrizione attività:

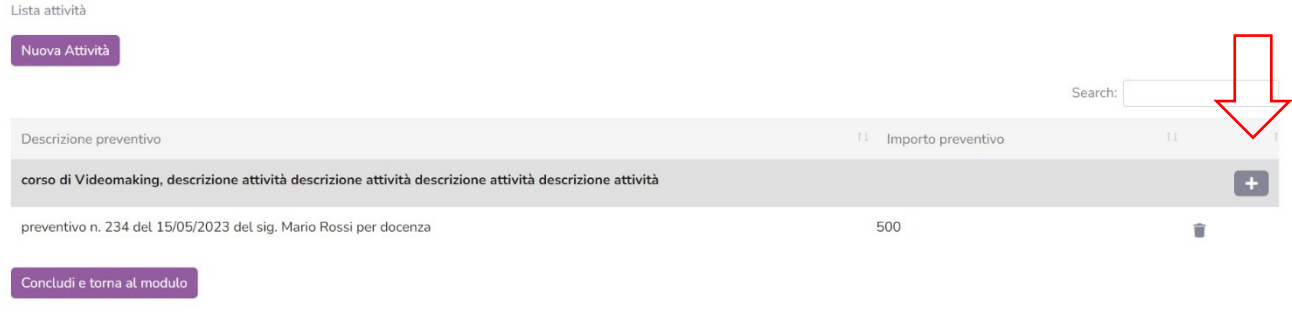

La descrizione e l'importo dei preventivi verranno ora visualizzati come di seguito:

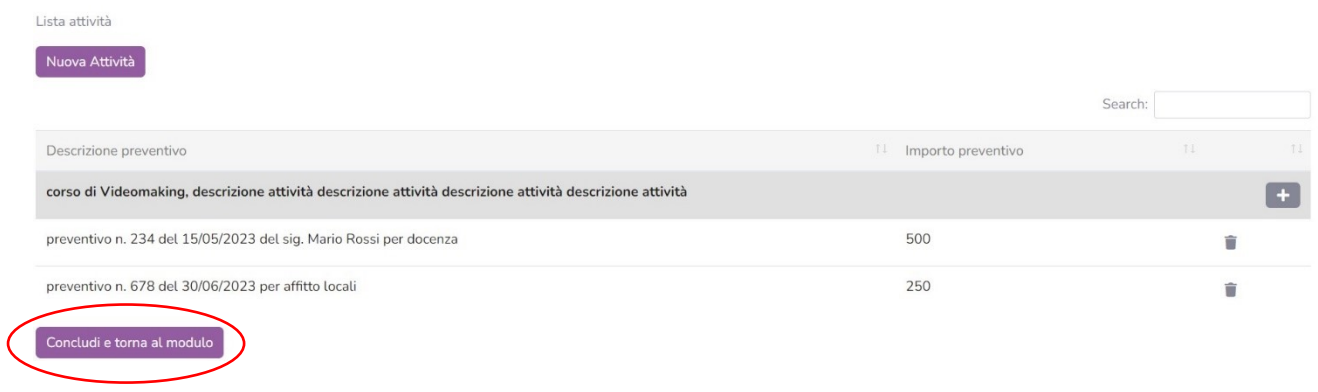

Per concludere l'inserimento di questa attività, cliccare su "Concludi e torna al modulo". A questo punto potrete già vedere che i campi prima vuoti si sono popolati con le informazini inserite:

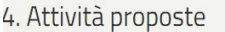

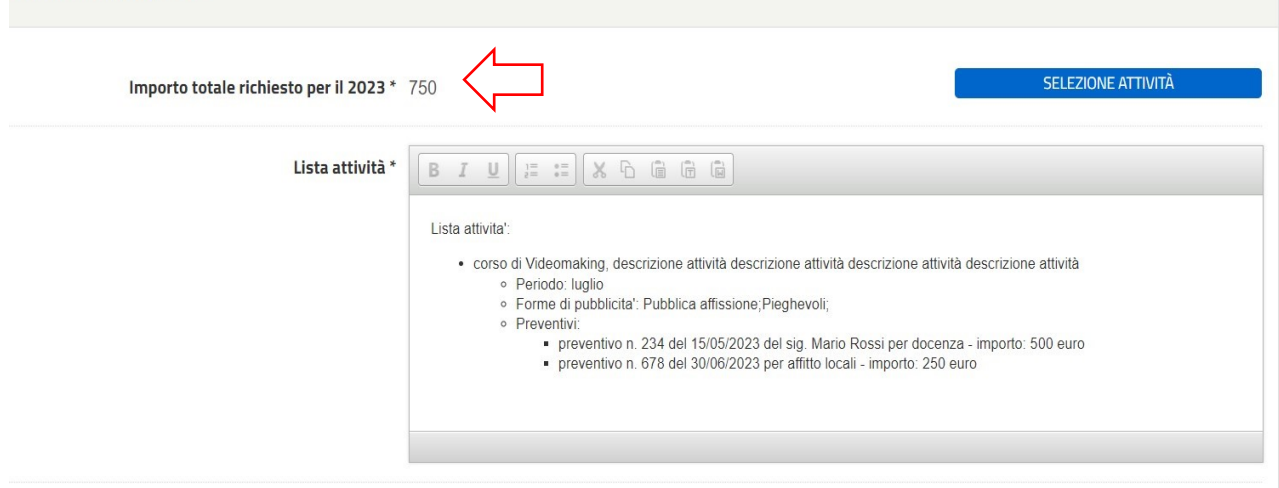

Nel campo "Importo totale richiesto" è stata riportata in automatico la somma dell'importo dei preventivi inseriti per l'attività 1. La scansione di tali preventivi va caricata in basso in corrispondeza della voce "File unico preventivi attività 1" (in un unico file).

Per procedere con la seconda attività da presentare, andrà ripetuta l'operazione fatta per la prima, quindi si dovrà cliccare di nuovo su "SELEZIONE ATTIVITA'".

La voce "Importo totale richiesto" riporterà la somma totale dei preventivi relativi alle attività inserite.

Ua volta completato l'inserimento di tutte le attività che si intende presentare, cliccare in basso su "SALVA & PROSEGUI".

# **5. CONSENSO TRATTAMENTO DATI:**

In questa sezione, per proseguire, va spuntata la casella corrispondente al consenso per il trattamento dati.

#### **6. RIEPILOGO:**

In corrispondenza di questa etichetta è possibile visualizzare tutte le informazioni inserite, una volta verificate si può cliccare in basso a destra su "SALVA & PRESEGUI".

E' possibile stampare il riepilogo cliccando su "STAMPA RIEPILOGO DATI", al centro in fondo alla pagina.

#### **7. CONVALIDA:**

In questa sezione si devono confermare i dati per proseguire, cliccando su "CONFERMA DATA E PROSEGUI", oppure è possibile annullare la precedente convalida per verificare di nuovo le informazioni inserite.

#### **8. INOLTRA:**

Una volta cliccato su "CONFERMA DATA E PROSEGUI" si accede alla schermata finale. A questo punto la richiesta è COMPLETATA, cliccando su "INVIA" la domanda verrà inviata al protocollo.

Il compilatore riceverà una e-mail per la notifica di inoltro e una per l'avvenuta protocollazione.

Da questo momento non è più possibile modificare i dati, per qualsiasi richiesta o informazione dovrete contattare l'Ufficio Studenti e Diritto allo Studio ai recapiti indicati nel sito web.